# Visual Basic Ver.6 for Professional Edition および Microsoft Excel2013 (VBA)による 「天びん通信プログラム」の作成要領

㈱島津製作所 天びんビジネスユニット

# 0.はじめに

「電子天びんとパソコンとを接続し、計測データをパソコンに取り込みたい...」、あるいは「パソコン から電子天びんを制御したい…」という声がパソコンの普及に伴い、増えつつあります。 当社では Windows®7, Windows®8 で動作可能な天びんデータ収集ソフト「BalanceKeys」がありますが、 お客様の運用されているソフトウェア、およびマクロプログラムに組み込みたいといった要求事項も あります。連続計測・天びん多重接続等の応用機能をお使いの場合は何らかの通信プログラムの 作成が必要となります。 こういった状況にお答えするため、天びん・パソコン間の通信の確認方法 と簡単なプログラム作成要領を本書にまとめました。 なお、本書は最小限のプログラム・操作でも って、通信を確認することを目的としております。 本書をもとにプログラム作成を構築し、より応用 的な計測制御を実現されますことを願っております。 よろしくご査収の程、お願い申し上げます。

本書で紹介するハードウェア・ソフトウェアは以下のとおりの環境を前提としています。

【ハードウェア】 USB-シリアル変換器(P/N:S321-62520)により、シリアル(RS-232C)通信ポート(COM?)が 既にセットアップされていること。 【ソフトウェア】 OS:Windows 7 開発言語:Visual Basic Ver.6 for Professional Edition アプリケーション:Microsoft Excel 2013

# 1.Windowsの通信チェック

PCの設定により、シリアル通信ができなくなっていることがありますので、 まず、使用しているWindowsが、通信可能であるかを確認することが必要です。 そのためには、Windows上で動作可能なフリーウェアのひとつである「Teraterm」をご 紹介します。 インターネットから 「Teraterm」を検索し、インストールファイルをダウンロ ードします。 参照例: https://osdn.jp/projects/ttssh2/ ダウンロードされたファイルを解凍し、「teraterm-X.XX」フォルダをデスクトップ上にコピ ーします。そのフォルダの中に「ttermpro.exe」というプログラムファイルがあるので、これ をダブルクリックして起動すると次頁のような画面があらわれます。

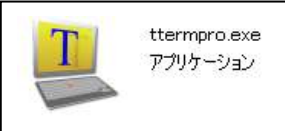

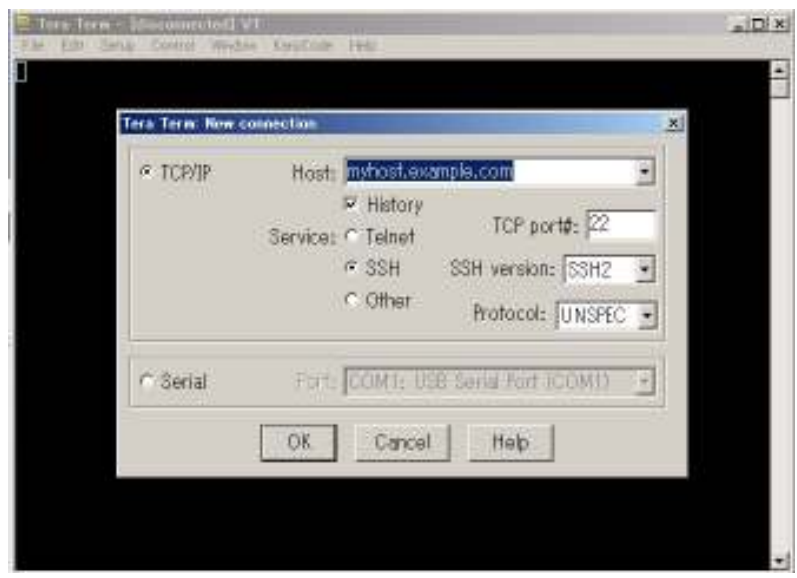

この画面で Serial を選択し、通信可能な COM 番号が右のリストに表示されますので実 際に天びんに接続されている COM 番号を選択します。

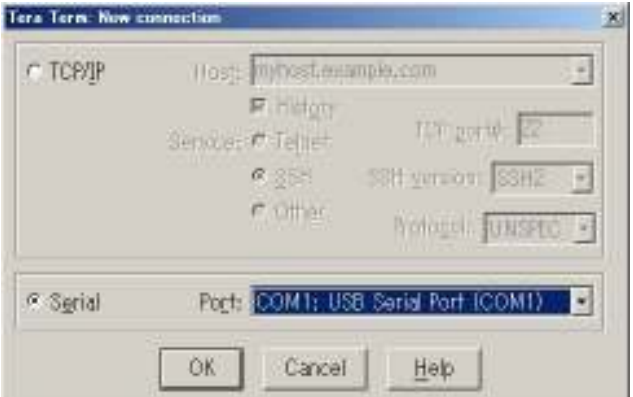

「OK」ボタンを押して、次の設定を行ないます。下図のとおりメニューバーから

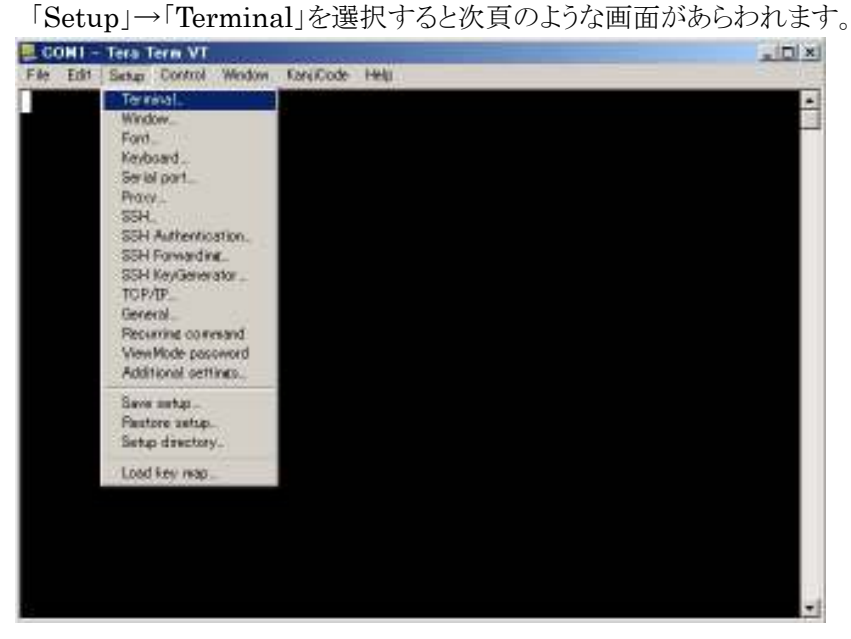

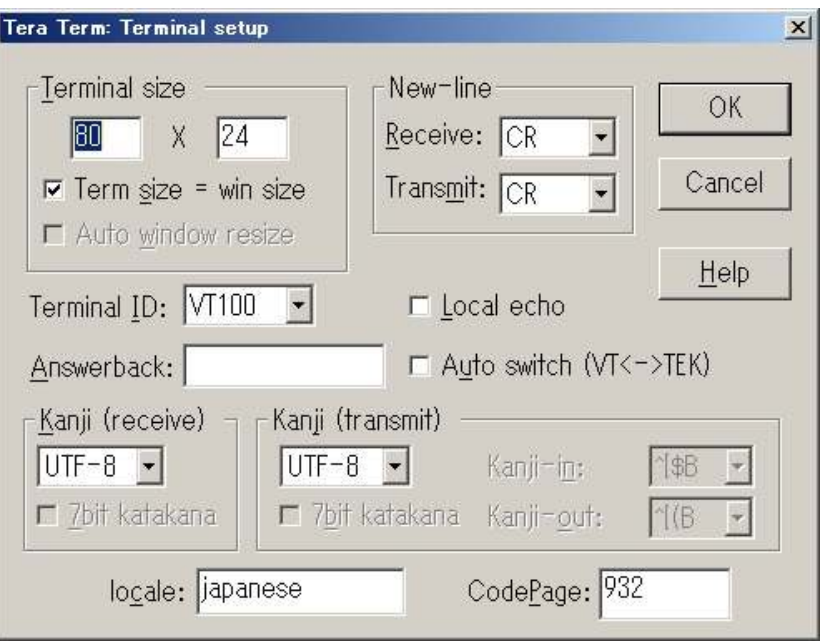

## ここで下図のとおり

①Receive: 「CR+LF」を設定する。 ②Local echo: チェック ON を設定する。 ③最後に「OK」ボタンを押して確定する。

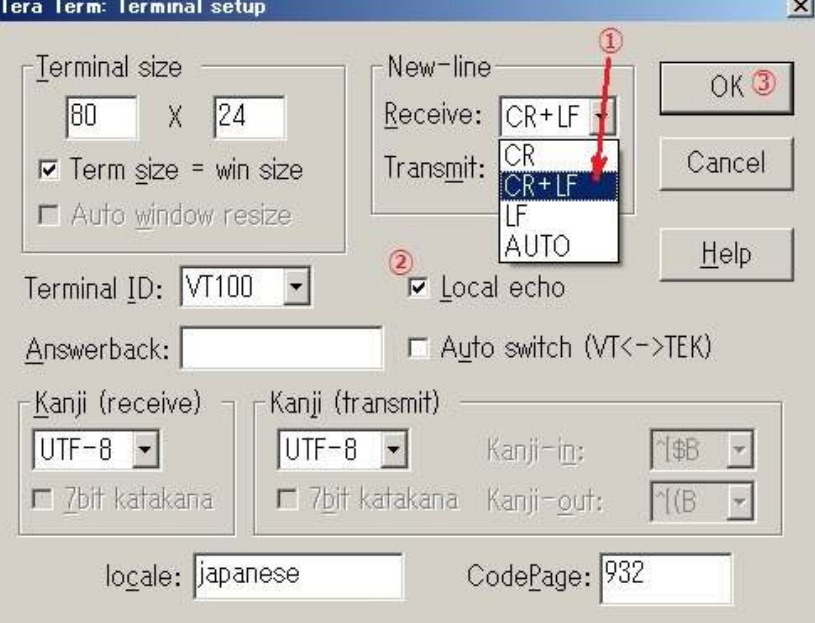

次にメニューバーから 「Setup」→「Serial port」を選択すると次頁のような画面が あらわれます。

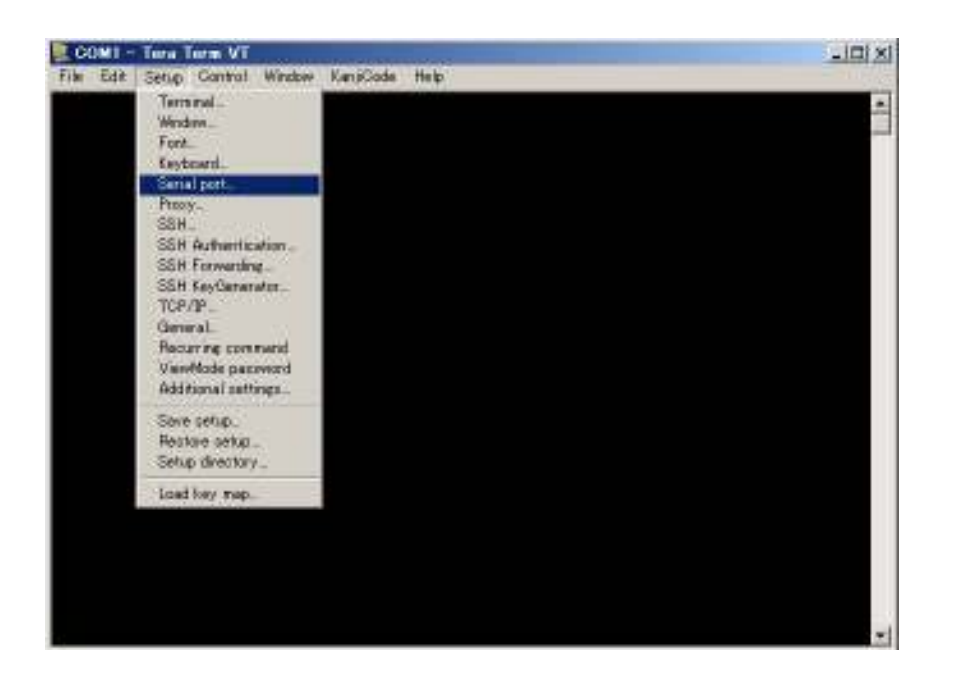

### ここで下図のとおり

①Baud rate: 「1200」を設定する。 ②最後に「OK」ボタンを押して確定する。

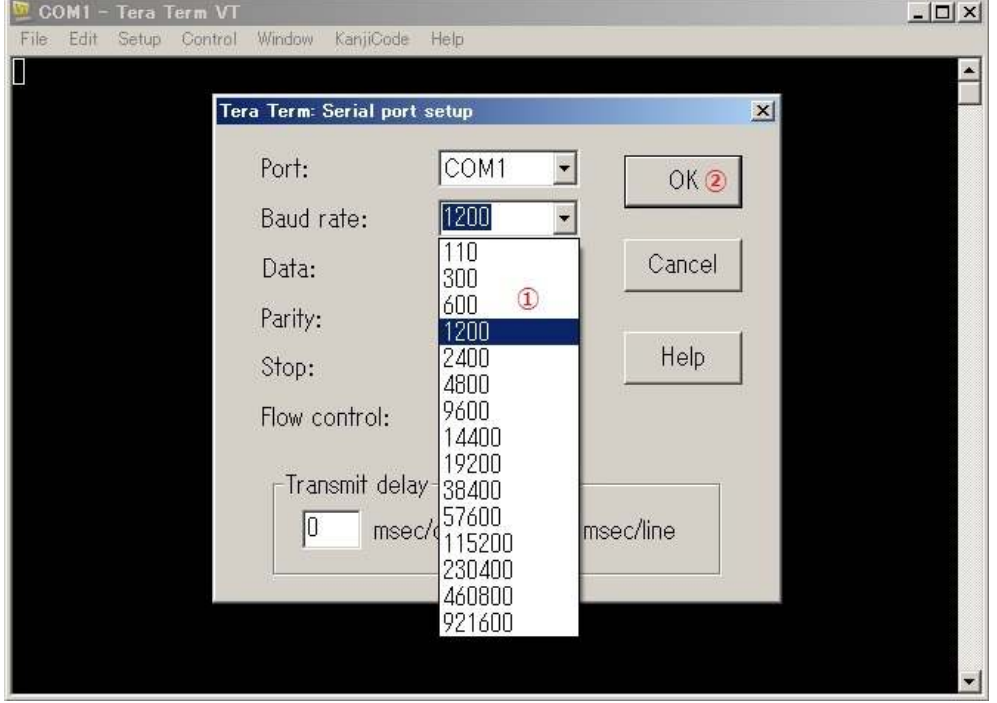

これにて「Teraterm」の設定は終了で、いよいよ天びんの通信テストに入ります。 通信ケーブルを天びんに正しく接続してください。

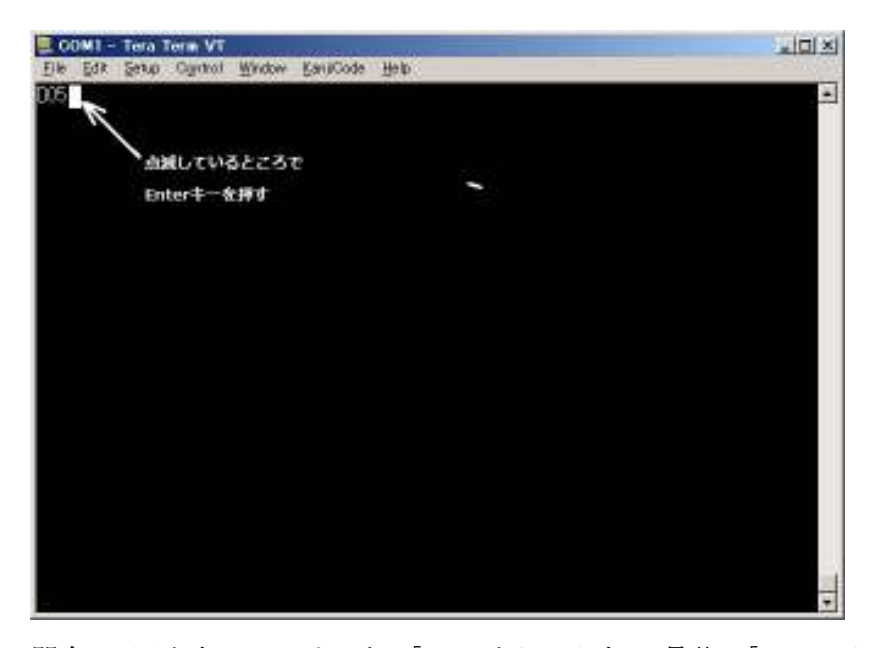

問合せ1回出力のコマンドである「D05」をキー入力し、最後に「Enter」キーを押します。 天びんの通信設定が工場出荷時と同じであれば、下図のとおり、天びんからのひょう量 データが表示されます。 また風袋引きコマンド「TARE」あるいは「T」をキー入力して ゼロ表示に、POWER ボタンコマンド「Q」をキー入力してスタンバイ表示に、 校正実行コマンド「CAL」をキー入力して校正作業が実行されるかを確認してください。

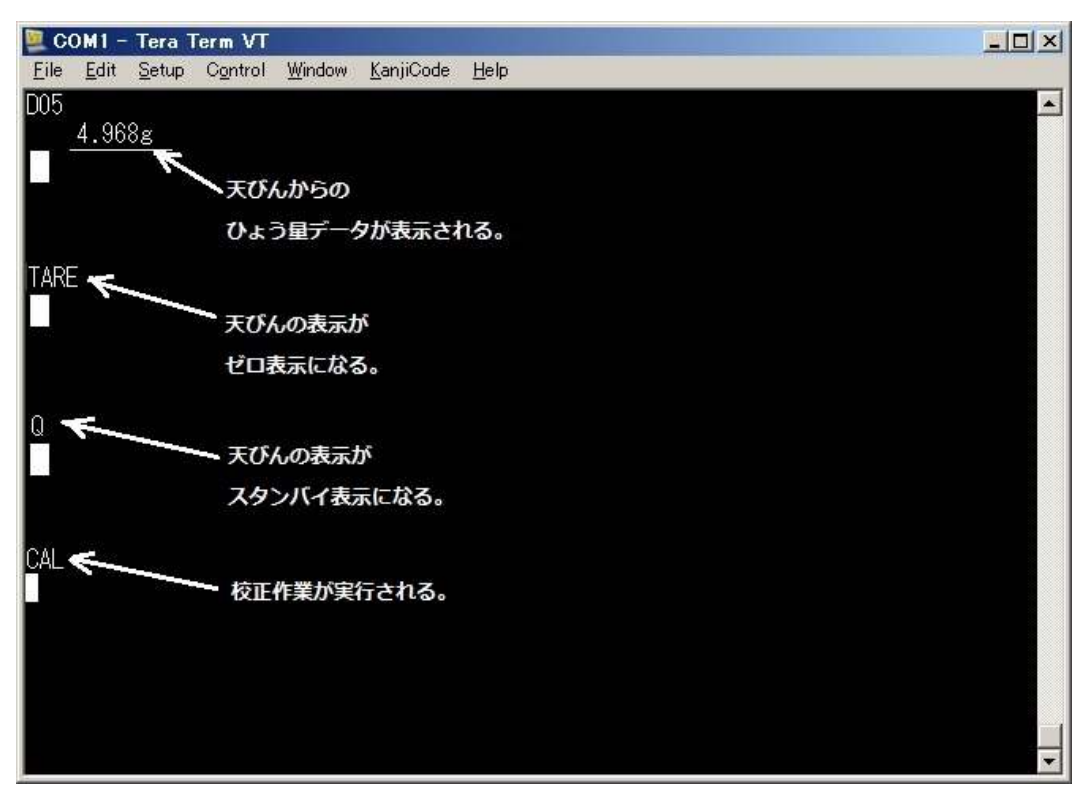

天びんから上図のように、ひょう量データが返ってきたら、使用しているWindowsが 通信可能であることが確認できます。

### 【通信できない場合】

上記のとおり、通信できない原因としては、以下の要因が考えられます。

- (1) 通信設定(ボーレート、パリティ等)があっていない。
- (2) 接続している RS-232C 通信ケーブル(クロス)の結線状態に問題がある。 少なくとも次の結線の状態にあるか確認下さい。 (PC 側がオス D-Sub25Pin の場合、RD, SD が逆になります。)
- (3) パソコン Windows のシステム設定で、通信ポートのデバイスが正常に動作してい ない。 「スタート」→「設定(S)」→「コントロール パネル(C)」→「システム」を選択し、「デバイス マネージャ」のタグをクリックして、ポート(COM / LPT)をクリックすると

白一、罗 ポート (COM / LPT) - y プリンタ ポート (LPTI) ■ J 通信ポート (COM1)

左図のように表示されます。(COM?)で あるかを確認して下さい。

これで通信しない限り、どのように「Teraterm」 の設定されても正常に通信しませんので、 まず最初に確認して下さい。

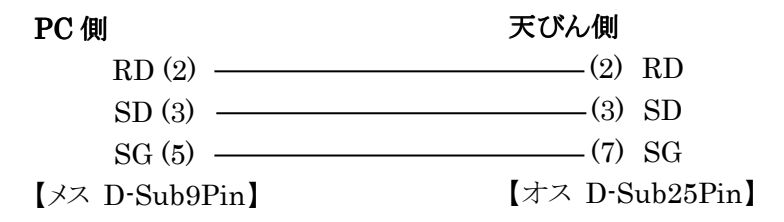

### 【データをファイルに保存したい場合】

天びんから取り込んだデータをファイルに保存したい場合はメニューバーにある 「File」→「Log...」をクリックして次のような画面が表示されますので ファイル名を確認し、「開始」ボタンを押すと入力されたファイル名のファイルが生成され 転送されたデータがそのまま追加保存されます。

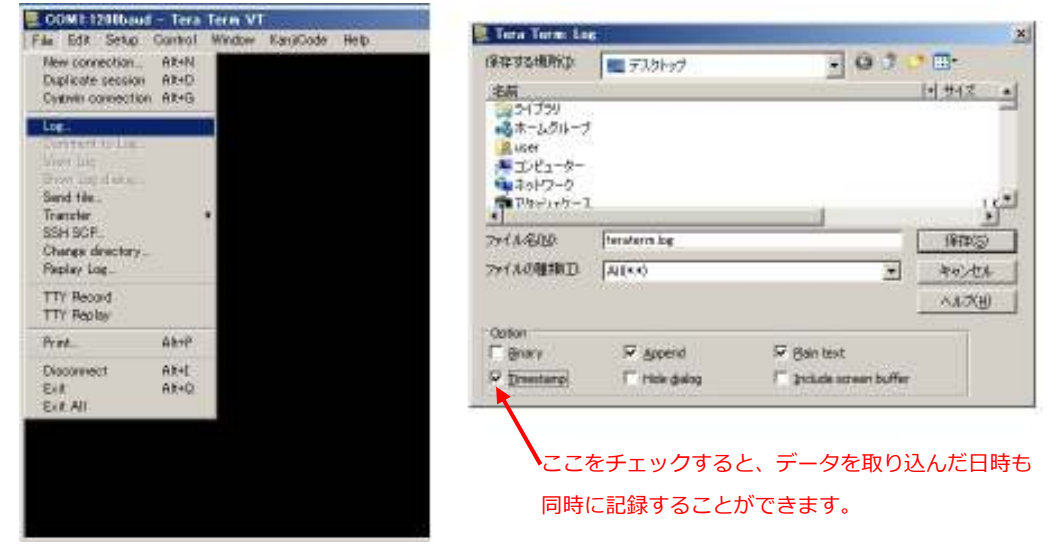

# 2.VBの立ち上げ

セットアップしたVBを

「スタート」→「プログラム(P)」→「Microsoft Visual Basic 6.0」→「Visual Basic 6.0」 を選択し、VBを立ち上げる。 下図のような画面が表示されます。 ここで、そのまま「新規作成」→「標準 EXE」を選択すると、

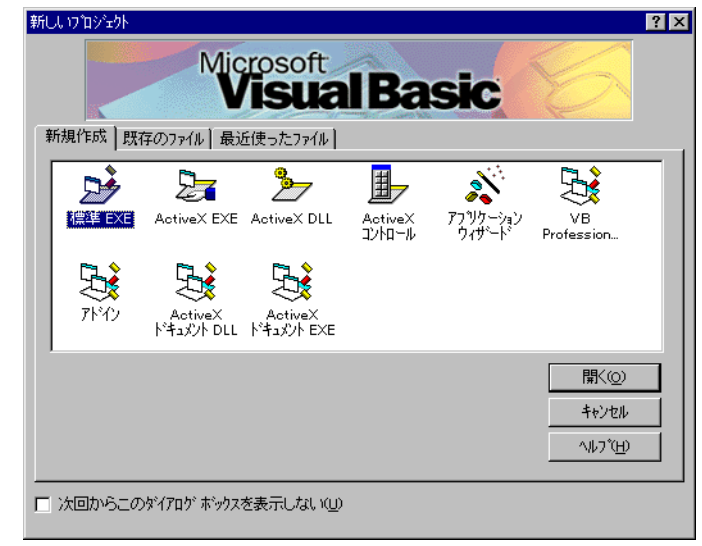

次のような画面が表示されます。

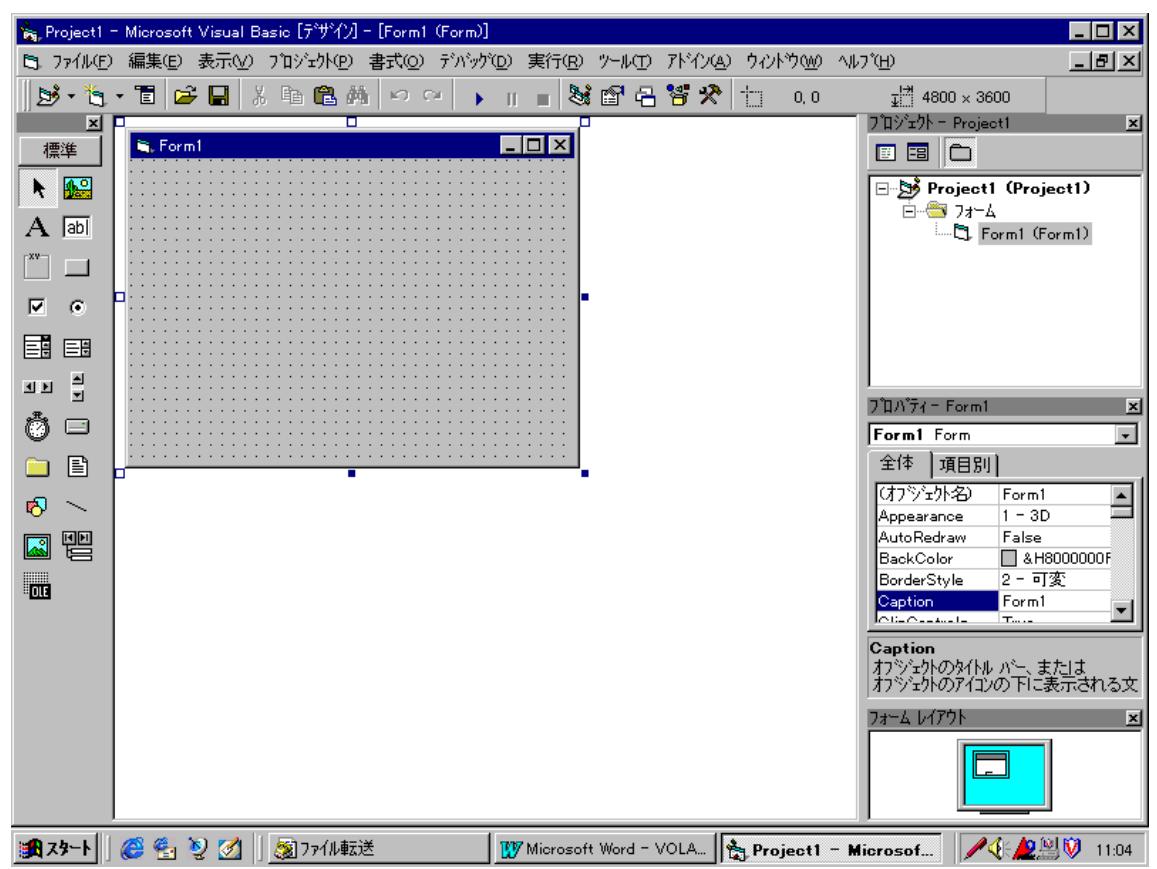

#### 3.通信用コントロール(MsComm32.ocx)の組み込み

上図のメニューから、「プロジェクト(P)」→「コンポーネント(O)」を選択し、通信用コントロール 「MsComm32.ocx」を追加します。

(なお「Visual Basic for Learning Edition」には、このコントロールはありません。)

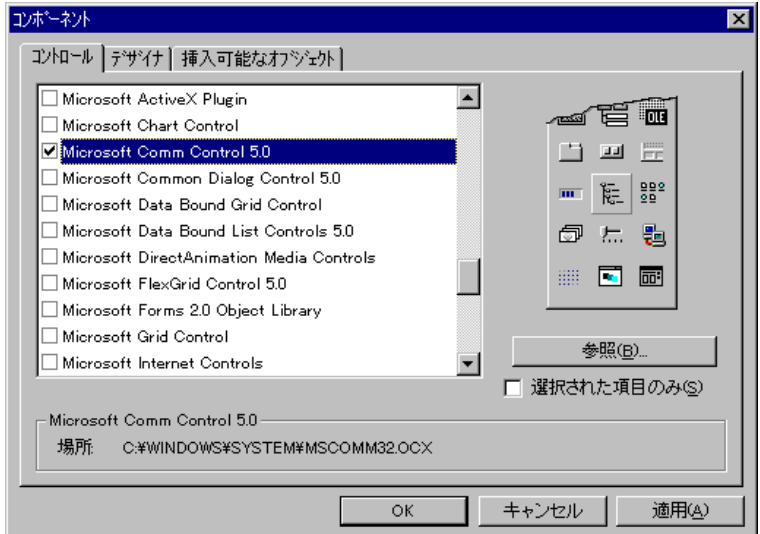

「OK」ボタンを押すと、左のツールボックス内に下図のような、コントロールボタンが 表示されます。

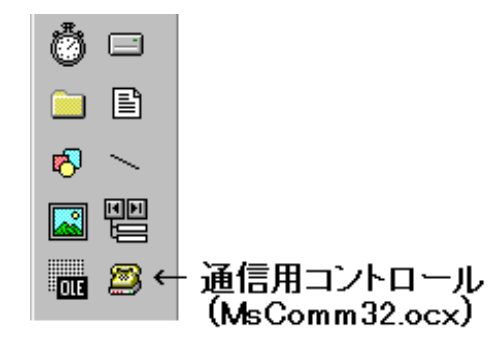

# 4.各種コントロールの貼り付け

フォームに最低限、必要な 3ケのコントロール(ラベル,コマンドボタン,通信用)を下図のよう に貼り付けます。

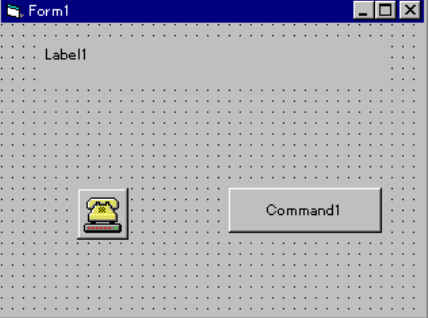

### 5.各コントロールのプロパティの設定

ラベル,コマンドボタンのコントロールのプロパティは右にあるプロパティウィンドウで設定し、 通信用(MsComm32)コントロールはプロパティページを下図のとおり、開きます。 (コントロール上で右クリック、「プロパティ(R)」選択)

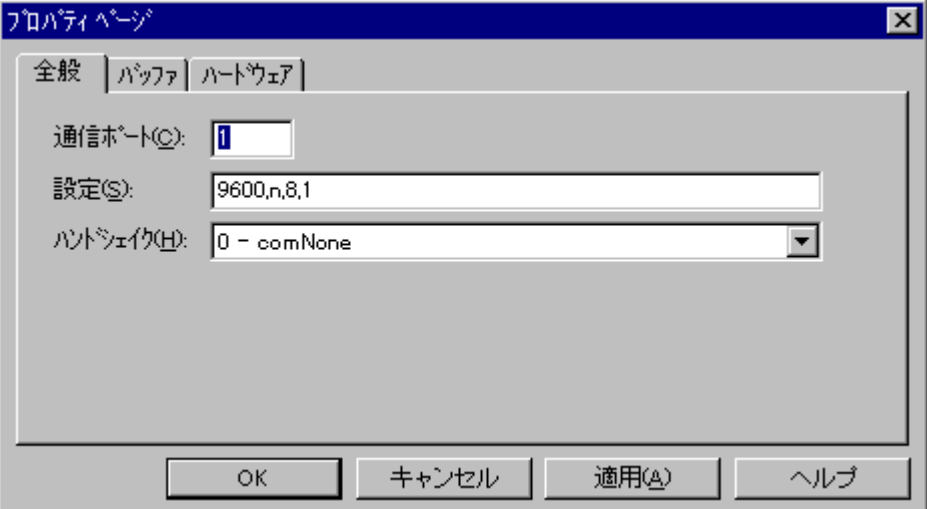

「設定(S)」の欄で、天びんのボーレートが 1200 bps であれば、 「1200,n,8,1」 で入力し、「OK」ボタンを押します。

# 6.プログラムの作成

```
フォームと、2つのコントロール(コマンドボタン,通信用(MsComm32))のプログラムを作成
します。 まず、コマンドボタン上で左ダブルクリックし、次のようにプログラムを作成します。
Private Sub Command1_Click() 
'データ要求コマンドを送信する
    MSComm1.Output = "D05" & vbCr 'D05 を送信
End Sub 
次に通信用(MsComm32)コントロール上で左ダブルクリックし、次のようにプログラムを
作成します。
Private Sub MSComm1_OnComm() 
   Select Case MSComm1.CommEvent 'イベント
     Case comEvReceive '受信(Receive,=2)イベント
         '受信処理(受信したデータをラベルに表示する) 
         D$ = MSComm1.Input '受信データを文字列(D$)に格納
        Label1.Caption = D$ ラベルに表示
    End Select 
End Sub
```
最後にフォーム上で左ダブルクリックし、次のようにプログラムを作成します。 Private Sub Form\_Load() 'ポートをオープンする。 MSComm1.PortOpen = True '天びんデータ(12 バイト)を受信するごとに OnComm イベント を発生させる。 MSComm1.RThreshold = 12 End Sub

# 7.プログラムの実行

これで、「f・5」ボタンを押して、プログラムを実行します。 天びんとパソコンとに RS-232C クロスケーブルを接続し、コマンドボタンを押して下さい。 下図のようにラベルに天びんのデータが表示されたら、正常に動作しています。

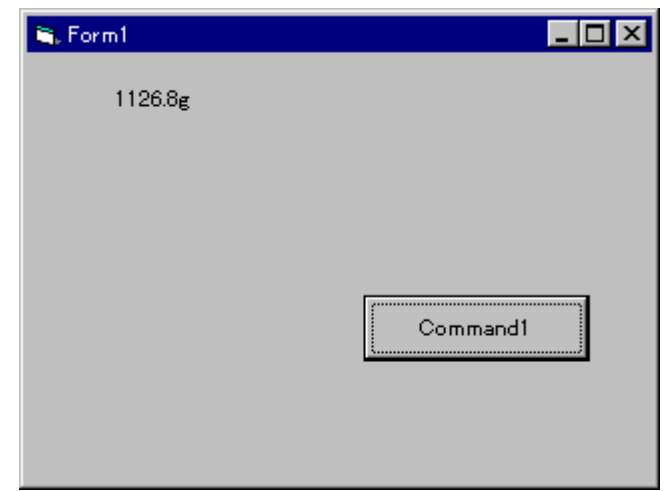

フォーム右上の × ボタンを押すとプログラムは終了します。

なお、コンパイルして、EXE形式の実行ファイルを作成したいときは、 「ファイル(F)」→「….EXE の作成(K)」 を押し、実行して下さい。

### 8.Excel2013 での VBA 通信プログラム作成方法について

下の手順のとおり、作成下さい。

①Excel2013 VBA の起動および設定

Excel2013 を立ち上げ、 「Alt」+「F11」キーを押すか、 あるいは「ファイル」→「オプション」 →「リボンのユーザー設定」にて右図のとおり 「口開発」にチェックすると、メニュー項目に 「開発」が表示されますので、 「開発」→「Visual Basic」を選択し、 Excel2013 の VBA を立ち上げる。

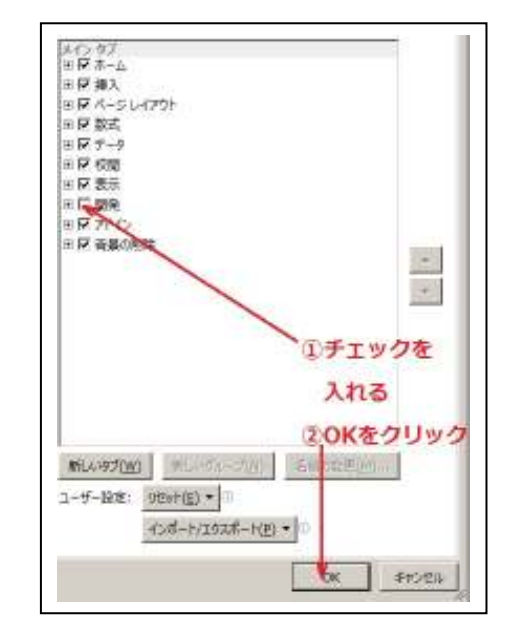

②フォームの作成

「挿入(I)」→「ユーザーフォーム(U)」を選択すると、下図のようにユーザーフォームが 表示されますので、それに 2~6 項で前述した通信用コントロール(MsComm32.ocx)等 の各種コントロールを貼り付けます。

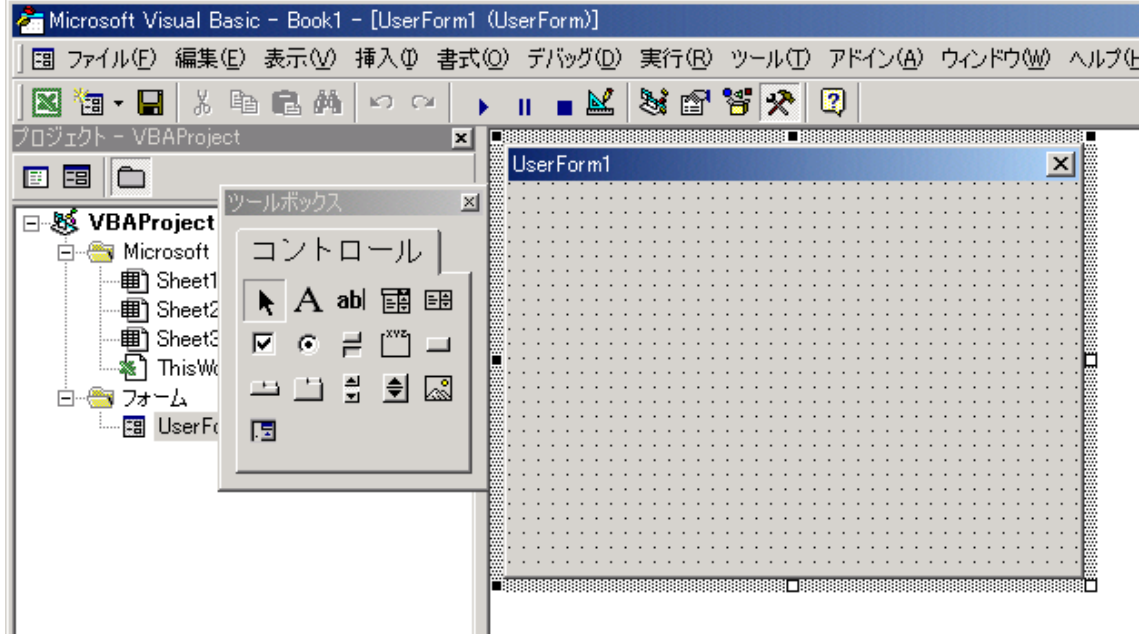

### ③VBA 上での通信用コントロール(MsComm32.ocx)の組み込み

「ツール(T)」→「その他のコントロール(A)」を選択すると、下図のように「コントロールの 追加」画面が表示されますので、それに 2~6 項で前述した通信用コントロール (MsComm32.ocx)等、各コントロールを貼り付けます。

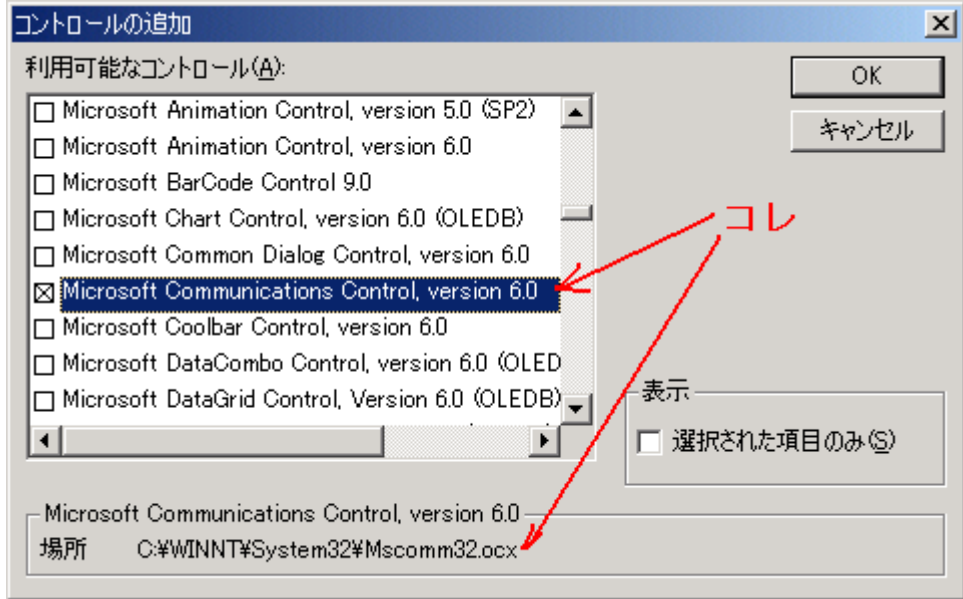

### ④通信用コントロール(MsComm32.ocx)の確認

上図の「OK」ボタンを押すと、左のツールボックス内に下図のような、 コントロールボタンが表示されます。 以降は前述の 3~6 項を参考に作成下さい。

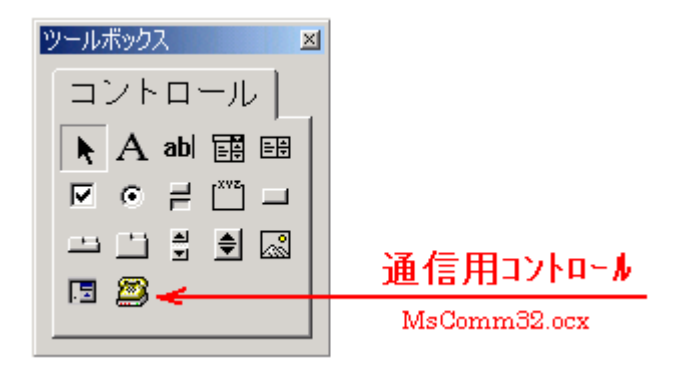

⑤フォームの作成(連続取り込み制御ボタンの追加)

②のユーザーフォームに連続取り込み制御ボタン「開始」「停止」を貼り付けます。

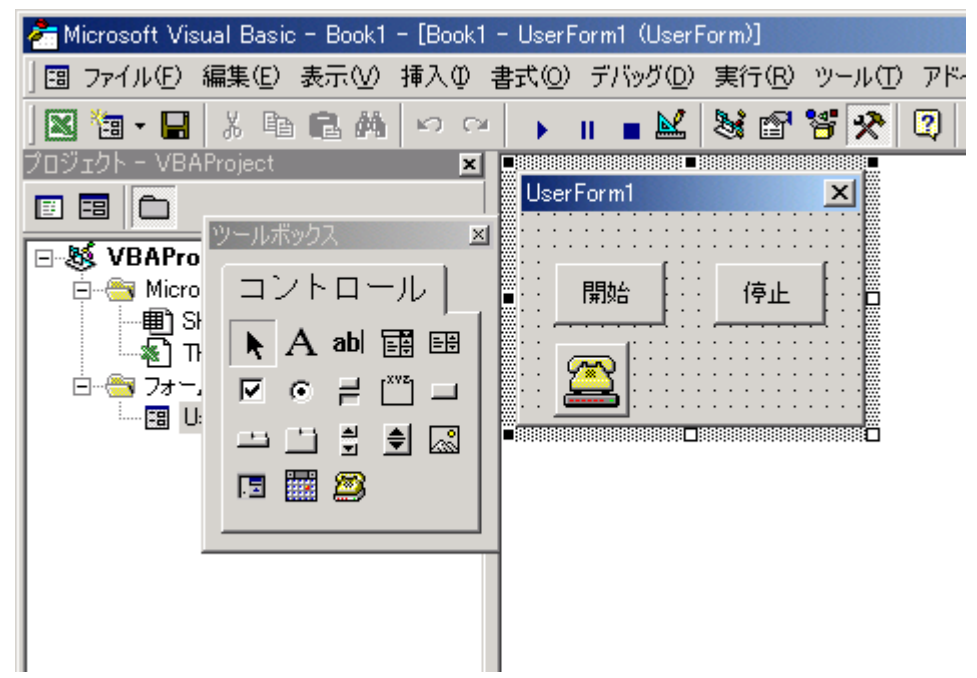

プログラムは添付ファイルの Excel ファイルをご参照ください。 通信用コントロール(MSComm32.ocx)は Visual Basic for Pro をインストールして いないと開けない可能性があります。ご了承ください。

通信コントロールの設定内容としては

ボーレート:1200、パリティ:なし、データ長:8ビット、ストップビット:1ビット、 ハンドシェーク:なし とすれば問題ありません。

以 上